## **UNIVERSITATEA TEHNICĂ "GH. ASACHI" IAŞI FACULTATEA DE ELECTRONICĂ ŞI TELECOMUNICAŢII**

# **PROIECT DE DIPLOMĂ**

# **TEHNICI NEURONALE ŞI DE INTELIGENŢĂ ARTIFICIALĂ ÎN PRELUCRAREA SEMNALULUI RESPIRATOR**

Coordonator : Prof. dr. ing. H.N. Teodorescu<br>Realizator : Student Damian Radu Florin : Student Damian Radu Florin

**1995** 

# **CUPRINS**

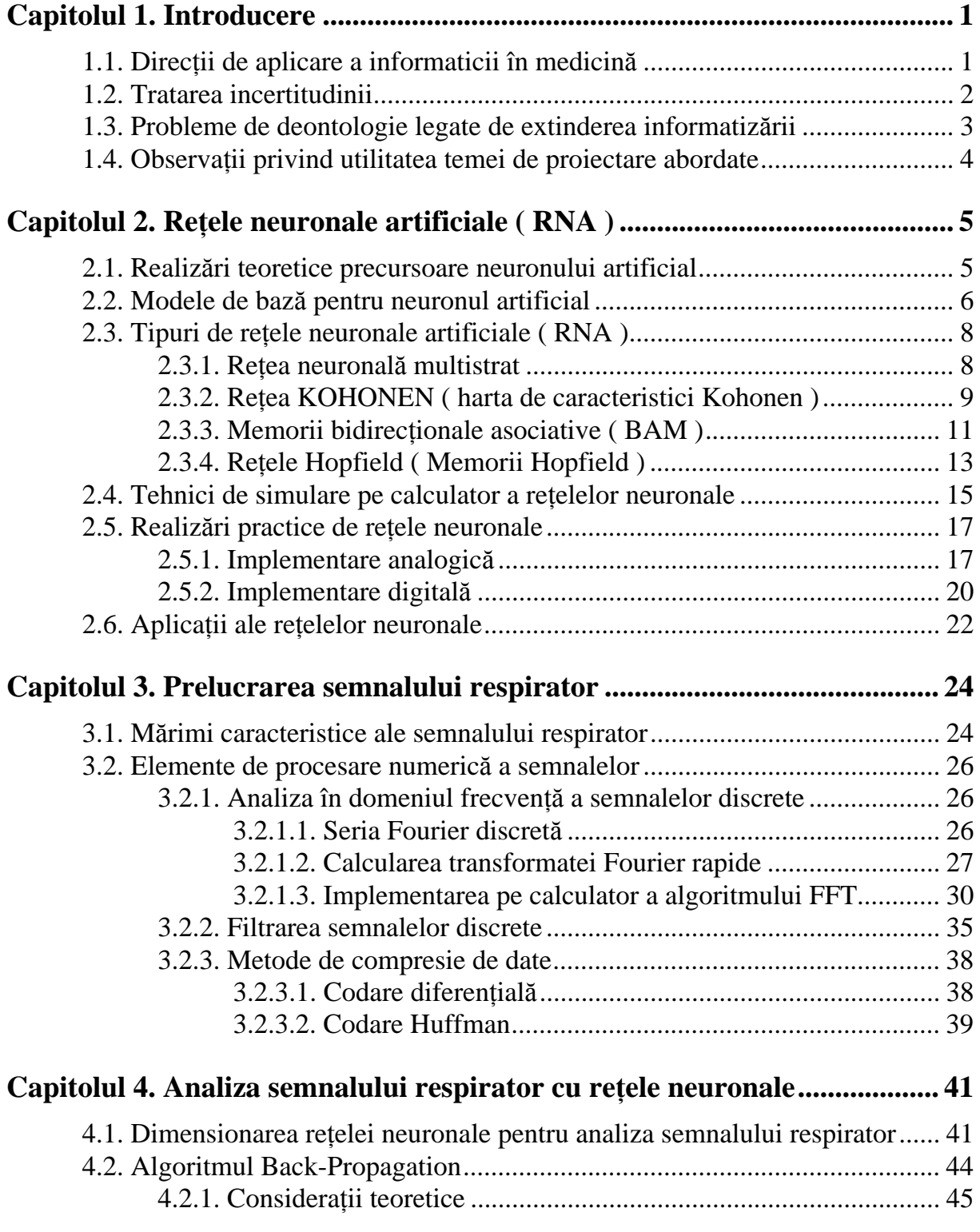

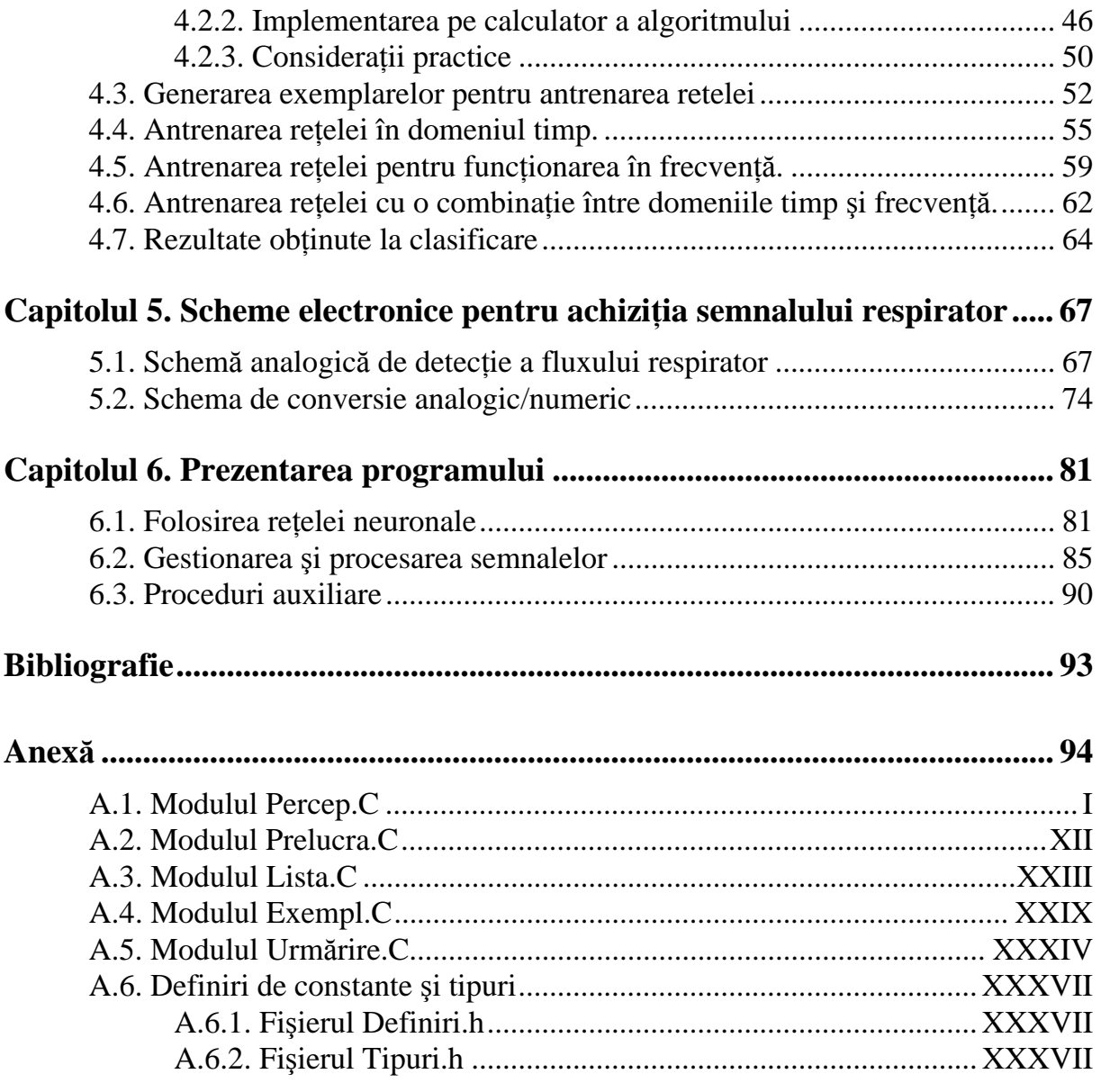

## **CAPITOLUL 6. PREZENTAREA PROGRAMULUI**

Programul prezentat se constituie într-o aplicație de analiză a semnalului respirator. Deși este conceput ca o aplicație directă a rețelelor neuronale artificiale în clasificarea semnalelor, programul conține și alți algoritmi de prelucrare de semnale pentru a mări aria analizelor ce pot fi realizate, astfel încât poate constitui o aplicație direct utilizabilă în practică, cu condiţia realizării legăturii cu un sistem de achiziţie de date.

 Mărimile rezultate în urma rulării acestui program sunt în această fază de realizare mai mult intuitive deoarece rezultatele numerice pot fi credibile doar în măsura unei calibrări precise a sistemului de achiziţie de date.

 În tabelul următor este prezentat meniul principal al programului împreună cu aplicaţiile incluse în fiecare submeniu.

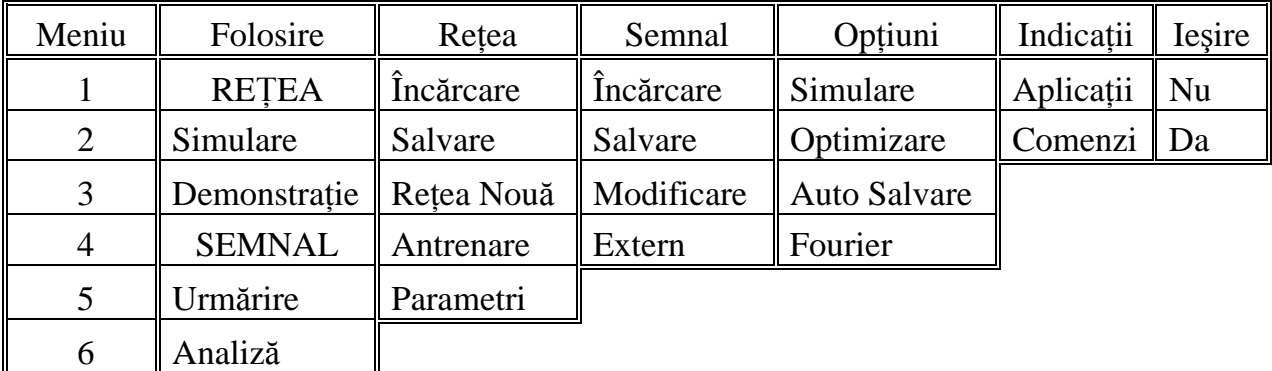

 În continuare vom prezenta aplicaţiile realizate în program şi modul de utilizare a fiecărei comenzi din meniu.

### 6.1. Folosirea reţelei neuronale

 În cadrul programului se poate realiza definirea unei reţele neuronale de dimensiunea dorită și cu parametrii de antrenare (constantele de învătare și modul) aleși după preferință. De asemenea se poate realiza salvarea pe disc a rețelei (după antrenare) sau încărcarea acesteia de pe disc (pentru folosire). Folosirea retelei se poate realiza prin simularea functionării (prin prezentarea la intrare a unor exemplare generate intern) sau prin analiza unui semnal aflat în memorie).

• Pentru definirea unei reţele se va alege succesiunea de meniuri **Reţea\Reţea Nouă**. Programul va cere în ordine introducerea numărului de neuroni de pe stratul de intrare, straturile ascunse (1 şi 2) şi stratul de ieşire, apoi se cere precizarea parametrilor de antrenare (sub denumirea ALFA şi ETA).

 Se recomandă utilizarea unei structuri maxime de tipul 256/75/50/11 (la dimensiuni mai mari sigur se depăşeşte memoria disponibilă a calculatorului sau este posibil să nu se pemită nici această dimensiune dacă există multe "driver-e" instalate în memorie).

 Prin protecţie internă nu se permite introducerea unui număr de ieşiri mai mic decât 11 (deoarece reţeaua este proiectată să îndeplinească o sarcină precisă) iar introducerea unui număr de neuroni mai mare decât 11 este inutilă - ceilalți neuroni nu vor fi folosiți.

Parametrii de antrenare trebuie specificați ca numere reale în format englezesc ("." folosit în loc de ",") şi trebuie să fie mai mari decât 0 şi mai mici decât 1.

 Dacă se foloseşte reţeaua pentru funcţionare în frecvenţă este obligatorie specificarea unui număr de intrări multiplu de 2 (pentru o funcționare corectă).

• Pentru încărcarea sau salvarea unei reţele se va alege succesiunea de comenzi **Reţea\ Încărcare** sau Retea\Salvare. În functie de comandă se încarcă sau se salvează numărul de neuroni de pe fiecare strat, ultimii parametri de antrenare folositi (ALFA și ETA) ponderile la ultimul și penultimul pas și numărul total de pași de antrenare realizați cu rețeaua respectivă. Pentru salvare de rezultate parțiale există o opțiune de salvare automată (vezi punctul 6.3.).

• Alegând comenzile **Reţea\Parametri** se pot modifica parametri de antrenare pentru o reţea aflată în memorie. Observaţiile de la definirea unei reţele sunt valabile şi în acest caz.

• Pentru antrenarea reţelei aflate în memorie se alege succesiunea de comenzi **Reţea\ Antrenare**. Programul va cere introducerea numărului de paşi de antrenare care se doreşte iar în cazul în care se doreste salvarea rezultatelor partiale se cere introducerea fisierului de salvare. Extensia implicită a fișierelor ce conțin rețele este ".ret" iar erorile se salvează întrun fişier cu acelaşi nume cu al reţelei cu extensia ".rez".

 În timpul antrenării în fereastra de sus a ecranului apare forma de undă a intrării (aşa cum a fost exemplificat în capitolul 4.) iar în fereastra de jos apar următoarele informaţii:

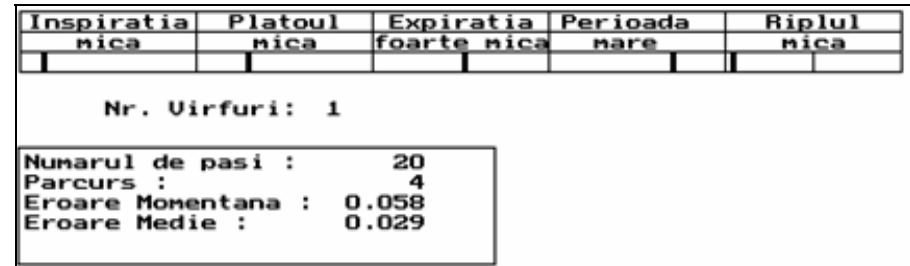

Se afisează numărul total de pasi de antrenare specificați, numărul de pasi parcurs până în acel moment, eroarea momentană (calculată pentru exemplarul curent) şi eroarea medie (calculată pentru ultimii 100 de paşi).

 În partea de sus se arată care sunt valorile reale ale parametrilor (ieşirile dorite din reţea). Sunt specificate: valoarea lingvistică a parametrului respectiv, (mică, mare, etc.) şi poziţia valorii exacte în cadrul clasei respective.

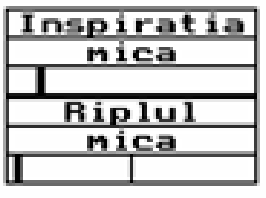

 Această notaţie arată de exemplu că inspiraţia se găseşte în intervalul corespunzător clasei "mică", iar indicatorul din dreptunghiul de mai jos arată că valoarea exactă a pantei pe durata inspiratiei este foarte aproape de limita de jos corespunzătoare clasei "mică". Aceste informaţii pot fi necesare în faza de verificare a

reţelei când o valoare ca cea de mai sus poate fi clasificată ca aparţinând clasei "foarte mică" fără a considera această eroare mare. Deoarece riplul are doar două valori posibile ("mică" şi "mare") afişarea grafică a valorii exacte se face după alt principiu. Se înfăţişează intregul interval de definiție împărțit la mijloc de o linie verticală care constituie granița de separație între cele două clase. Indicatorul clasei arată în acest caz o valoare mică a riplului (se află în prima jumătate a dreptunghiului), foarte apropiată de 0.

Pentru verificarea functionării unei retele există două posibilități.

 Prin alegerea succesiunii **Folosire\Simulare** se generează intern exemplare similare celor folosite pentru antrenare. Rezultatul poate fi observat în figura următoare:

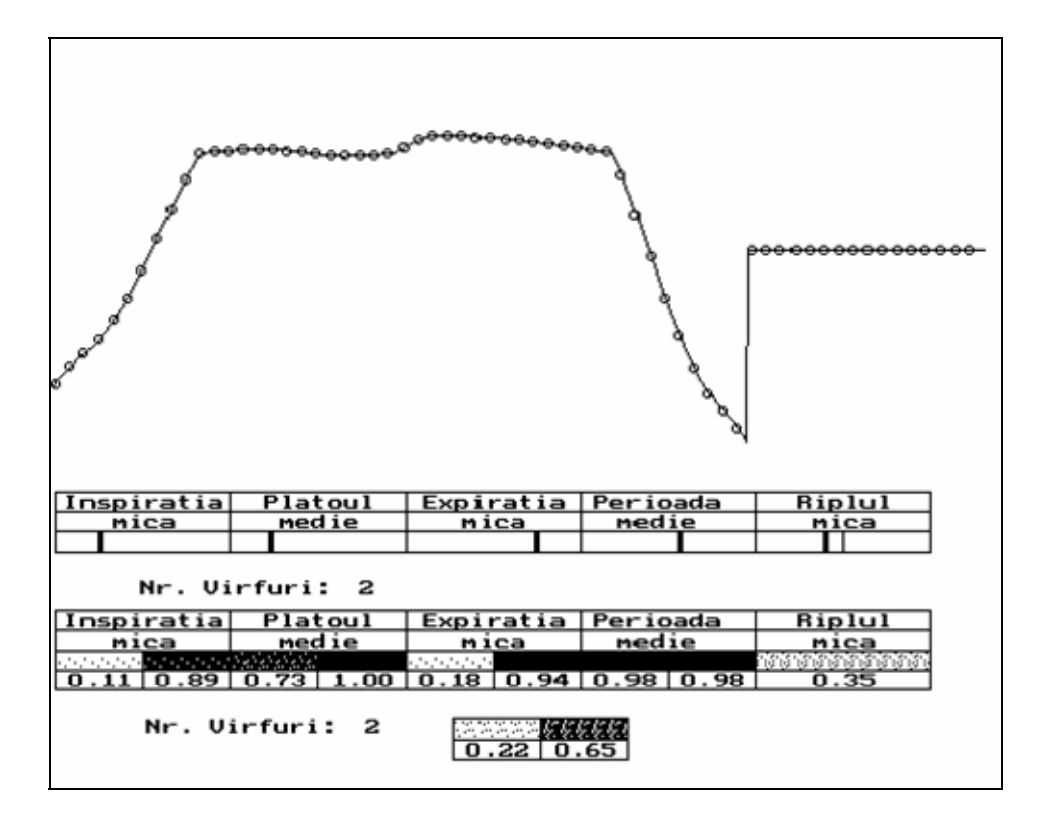

Acest rezultat corespunde verificării unei retele în domeniu timp. Se observă că se trasează graficul funcției exemplar, reprezentându-se mai pronunțat valorile intrărilor în reţea (obţinute prin eşantionarea semnalului continuu). De asemenea se afişează valorile reale ale parametrilor (ieşirile dorite din reţea) după principiul expus mai devreme.

 Se realizează şi afişarea ieşirilor din reţea. Pentru fiecare neuron este indicată ieşirea analogică, şi de asemenea o reprezentare grafică sugestivă: dreptungiul corespunzător neuronului respectiv este umplut cu o culoare cu atât mai apropiată de negru cu cât ieşirea sa este mai apropiată de 1, în concordanță cu valoarea ieșirii. Pe ecranul calculatorului culorile vor fi inversate deci alb va corespunde maximului. La parametrii clasificați după apartenenţa la 4 clase neuronii sunt reprezentaţi conform convenţiei de codificare binară, mai întâi bitul cel mai semnificativ apoi cel mai puţin semnificativ.

 Prin alegerea succesiunii **Folosire\Demonstraţie** se intră într-un subprogram de generare succcesivă a unor exemplare mai simple. Se vor genera exemplare liniare de formă trapezoidală ca în figura următoare.

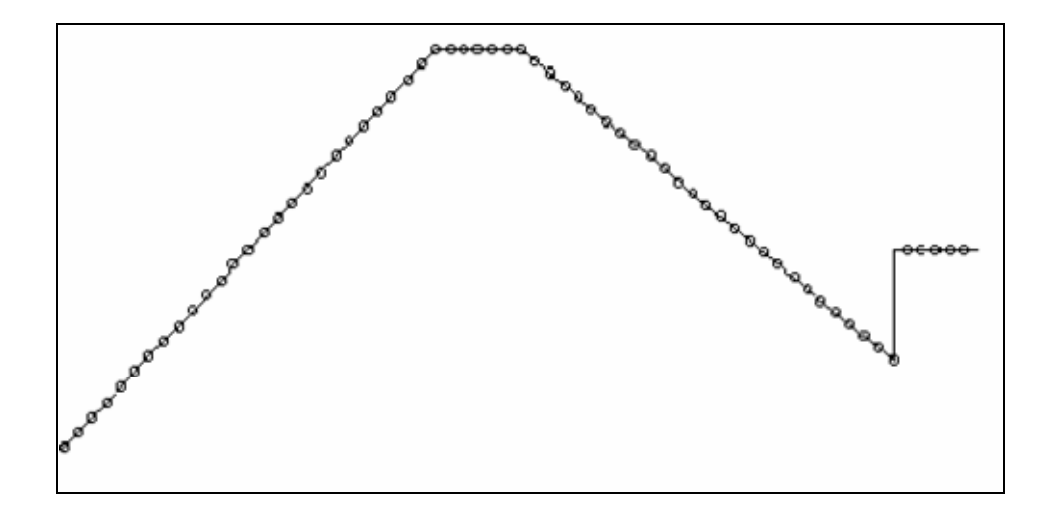

 Exemplarele se generează succesiv cu o anumită pauză între ele. La intrarea în subprogram se cere utilizatorului introducerea timpului (în secunde) care va fi lăsat să se scurgă între generarea a două exemplare succesive. Prin succesiunea de exemplare se urmăreşte parcurgerea tuturor posibilităţilor de apartenenţă a parametrilor la clase. Se cere de asemenea utilizatorului introducerea numărului de exemplare se generează pentru fiecare combinatie posibilă în ceea ce privește apartenența parametrilor la clasele respective. În acest mod se urmăreşte verificarea parametrilor de pantă şi durată deoarece se generează o formă de undă perfect plată în faza de platou (deci cu riplu nul şi cu un singur vârf). Deşi pe figură nu este figurat, se afişează ieşirile dorite şi reale în acelaşi mod ca la verificarea prin generare de exemplare individuale complexe.

• Se poate folosi reţeaua pentru analiza unui semnal respirator aflat în memorie (achiziţionat sau generat pentru simulare). Această posibilitate va fi prezentată pe larg la punctul 6.2.

#### 6.2. Gestionarea şi procesarea semnalelor

• Semnalele sunt memorate pe disc sub forma unei structuri de tip listă de persoane. Pentru a încărca un semnal se alege succesiunea de comenzi **Semnal\Încărcare**. Se cere introducerea fişierului care conţine lista de persoane de interes. Apare apoi o fereastră în care sunt afişate persoanele din banca de date ca în figura următoare:

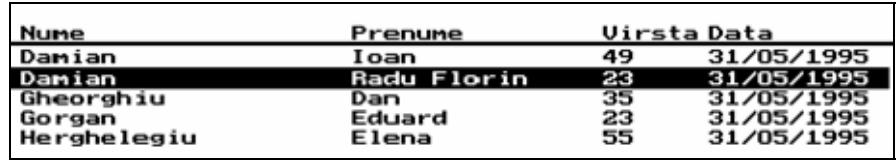

 Sunt afişate datele pesonale ale pacienţilor (în ordine alfabetică) şi data achiziţionării semnalului. După selectarea cu săgețile a persoanei care interesează se lansează automat programul ARJ care realizează decompresia semnalului şi se realizează încărcarea în memorie a semnalului sub forma unei secvenţe de octeţi codată diferenţial. Automat se realizează și decodarea semnalului obtinându-se in memorie forma standard a semnalului (succesiune a 8192 valori codate pe 8 biţi). Se încarcă şi rezultatele unei eventuale prelucrări a semnalului (dacă semnalul a fost analizat înainte de a fi salvat).

• Pentru salvarea unui semnal aflat în memorie la un moment dat se alege succesiunea de comenzi **Semnal**\Salvare. Se cere denumirea fisierului bancă de date care va contine noua înregistrare apoi se cer introducerea datelor personale ale pacientului (Nume, Prenume, Vârstă). Celelalte date conținute de înregistrare sunt realizate automat (data testării, parametrii măsurați, numele fișierului de date). Se realizează codarea și comprimarea semnalului pentru stocare pe disc. Rata tipică de compresie obţinută este de peste 1/10 pentru semnale filtrate şi 1/2 pentru semnale zgomotoase deci se recomandă filtrarea semnalului înainte de salvare. Fişierul bancă de date este automat modificat în vederea introducerii noii înregistrări astfel încât să se respecte ordinea alfabetică a numelor.

• Prin alegerea comenzilor **Semnal\Modificare** se realizează modificarea datelor continute într-o înregistrare dintr-o bancă de date. La alegerea acestei comenzi apare lista de persoane cerându-se specificarea inregistrării care trebuie modificată apoi se repetă paşii descrişi la salvarea semnalului

• Se oferă posibilitatea încărcării de pe disc a unui semnal extern băncilor de date, dintr-un fişier creat eventual cu un alt program. Pentru aceasta se alege comanda **Semnal\ Extern**. Pentru ca rezultatul să fie cel aşteptat trebuie ca semnalul aflat pe disc să respecte conventiile caracteristice programului: să fie reprezentat ca o succesiune de octeti fără semn (care să reprezinte valorile eşantionului codat binar), să conţină cel puţin 8192 eşantioane şi să fie obținut în urma eșantionării cu frecvența de 100 Hz (dacă această ultimă conditie nu este îndeplinită rezultatele analizelor vor fi eronate).

• Semnalul poate fi urmărit în timp real şi eventual achiziţionat aplicându-se succesiunea de comenzi **Folosire\Urmărire**. Dacă programul se găseşte în stadiul de simulare se cere introducerea numelui fișierului care va conține datele pentru simulare. Dacă calculatorul este cuplat la un convertor analog\numeric prin intermediul portului paralel (imprimantă) se achiziţionează datele cu frecvenţa de 100 Hz, altfel datele se extrag din fişierul de date cu aceeaşi frecvenţă. Pe ecran se afişează evoluţia semnalului în timp ca în figura următoare.

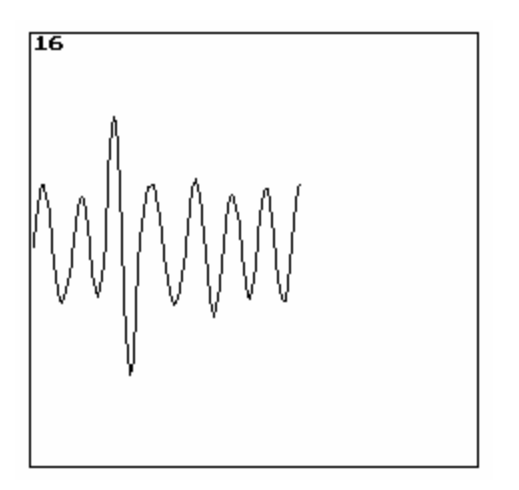

 Se observă că în colţul din stânga sus al ferestrei se afişează timpul (exprimat în secunde) scurs din momentul aplicării comenzii de urmărire. Dacă se doreşte începerea înregistrării se apasă tasta *Spaţiu* şi se vor achiziţiona următoarele 8192 eşantioane (în acest timp de cca. 1 minut şi 20 secunde nu se poate anula şi nici schimba comanda dată). La sfârşitul înregistrării semnalul se va găsi în memorie și poate fi prelucrat și salvat.

 Pentru folosirea corectă a programului, în intervalul de înregistrare medicul trebuie să îndrume

respiraţia pacientului pentru ca rezultatele obţinute în urma rulării să fie reale. Astfel se măsoară *Volumul Expirator Maxim pe Secundă* dar pornind de la valorile semnalului analizat. Dacă pacientul nu realizează o expiraţie maximă ca amplitudine şi debit, valoarea numerică calculată nu va corespunde parametrului clinic VEMS şi rezultatele vor fi eronate putând să inducă în eroare medicul.

 În continuare vom prezenta posibilităţile de analiză a semnalului realizat. La alegerea succesiunii de comenzi **Folosire\Analiză** se deschide un meniu separat în colţul din dreapta jos al ecranului.

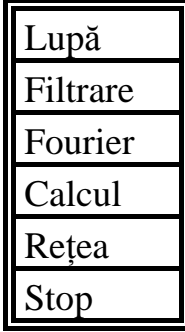

 Acest meniu este accesibil decât dacă un semnal a fost încărcat în memorie (prin una din metodele descrise anterior). La intrarea în meniul de analiză se realizează afişarea semnalului în partea de sus a ecranului, fereastra din partea inferioară fiind rezervată prezentării rezultatelor analizei. Folosind săgeţile se poate selecta una din metodele de analiză implementate, efectele fiecărei comenzi fiind prezentate în continuare.

 Comanda Stop sau tasta ESC realizează închiderea acestui meniu şi întoarcerea în meniul principal.

• Comanda **Folosire\Analiză\Lupă** realizează are ca efect lansarea unui subprogram care permite observarea unor amănunte privind forma semnalului. Efectul comenzii este cel din figura următoare.

 Se observă apariţia unui dreptunghi suprapus peste semnal. Acest dreptunghi poate fi mişcat cu ajutorul *săgeţilor*, dimensionat printr-o comandă compusă CTRL+s*ăgeţi* astfel încât să conţină în interior porţiunea de semnal care se doreşte vizualizată în partea de jos a ecranului. Modificările de poziție și dimensiune pot fi realizate în două moduri: brut și fin. Comutarea între aceste două moduri se face apăsând tasta *Spaţiu*. Pasul de modificare poate lua valorile 1 şi 5 (pixeli). Validarea porţiunii de semnal selectate se face apăsând tasta *Enter*. Ca urmare, în fereastra inferioară va apare o replică mărită a ferestrei selectate.

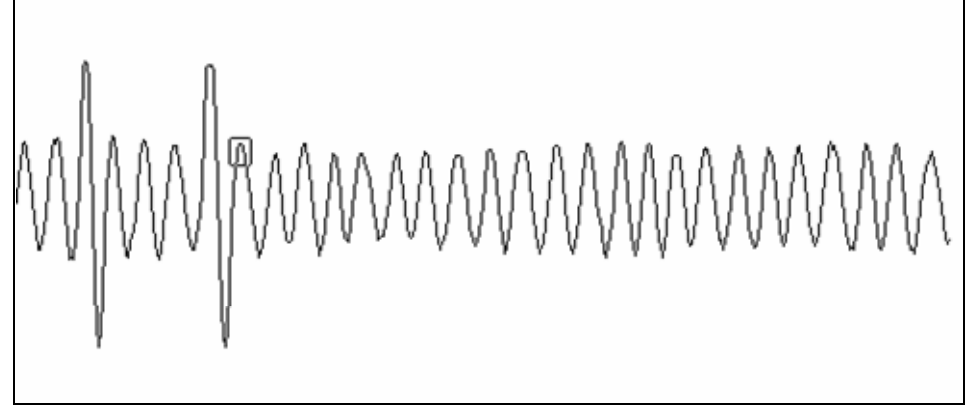

 Se prezintă în continuare efectul comenzii Lupă pentru selectarea porţiunii de semnal din figura de mai sus.

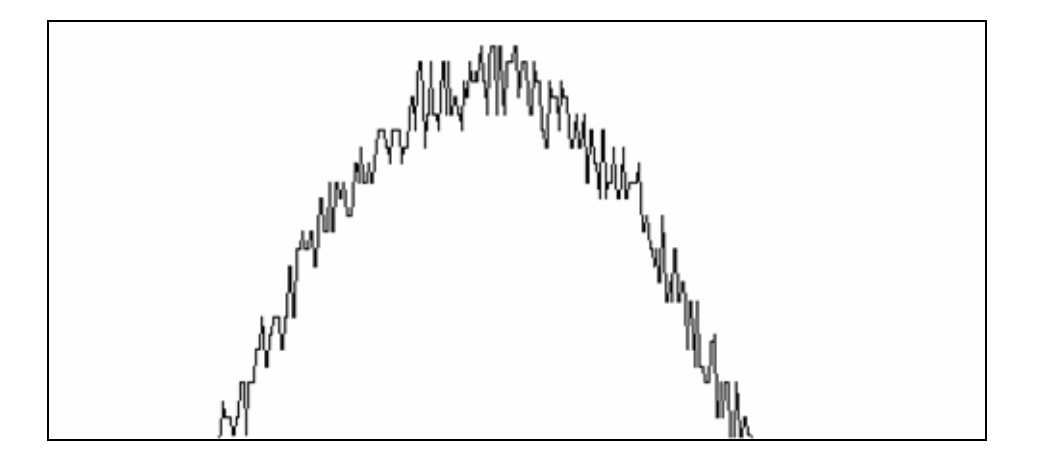

S-a realizat această aplicație deoarece, din punct de vedere medical este importantă și forma semnalului (de exemplu în timpul platoului). Prin introducerea aplicatiei lupă se urmăreşte oferirea unui mijloc de observare a unor detalii ale formei semnalului respirator, care se pot dovedi utile medicului pentru determinarea diagnosticului.

• Prin alegerea comenzii **Folosire\Analiză\Filtrare** se poate realiza filtratrea semnalului aflat în memorie după principiile menționate la punctul 3.2.2.

 La selectarea acestei comenzi programul cere alegerea între cele două principii de filtrare: precis (folosind seria Fourier discretă) şi rapid (folosind metoda mediei aritmetice expusă la punctul 3.2.2.).

La alegerea opțiunii **precis** se realizează automat filtrarea fără alte interacțiuni cu utilizatorul. La alegerea opţiunii **rapid** programul cere introducerea lăţimii ferestrei în care se va lucra la filtrare. Vom prezenta în figura următoare efectul filtrării asupra porţiunii de semnal prezentate la punctul anterior.

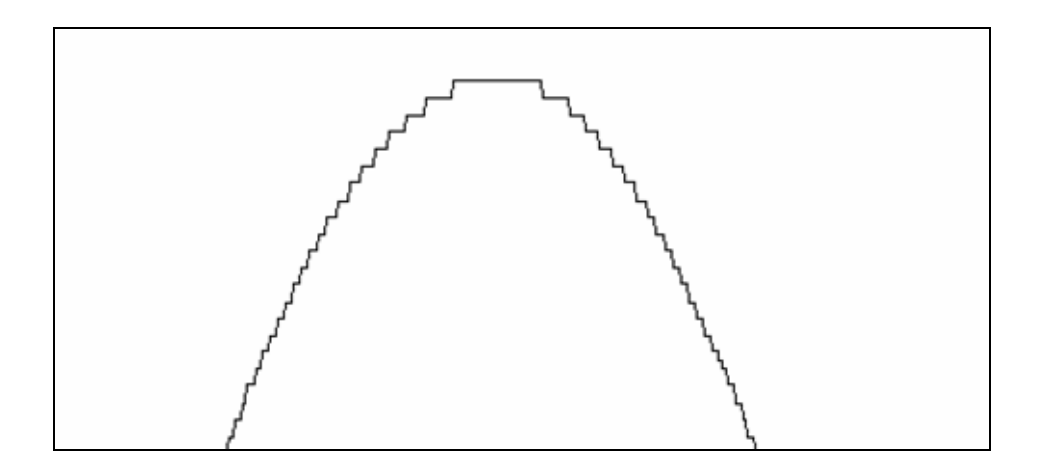

Se observă că se obține forma de scară caracteristică unui semnal eșantionat și cuantificat fără variaţii rapide. În urma verificării efectului filtrării se poate recomanda introducerea unei lătimi de 20 de esantioane pentru fereastra de filtrare. Mai putine eşantioane în fereastră sunt ineficiente iar mai multe vor modifica forma semnalului (mai ales pentru frecvente ridicate ale respiratiei). De asemenea s-a constatat că realizarea a două filtrări succesive cu acelaşi număr de eşantioane sunt mai eficiente decât una singură, chiar cu folosirea unui număr mai mare de eşantioane în fereastră. Cea mai corectă metodă de filtrare rămâne însă folosirea seriei Fourier discrete cu dezavantajul, mentionat deja, al unui timp mai mare de calcul necesar.

• Succesiunea de comenzi **Folosire\Analiză\Fourier** permite analiza spectrală a semnalului aflat în memorie. Această modalitate de analiză a semnalului poate fi utilă deoarece după cum s-a văzut vârfurile prezente pe durata platoului sunt caracterizate de continut mai bogat de frecvente ridicate. Este posibil ca și alte afecțiuni ale aparatului respirator să se manifeste mai bine în domeniul spectral, acest lucru urmând a fi pus în evidenţă prin observarea spectrului unor semnale pentru care se cunoaşte diagnosticul. Deci analiza spectrală a semnalului achizitionat poate constitui un instrument de cercetare pentru determinarea unor metode noi de analiză a aparatului respirator.

 Analiza spectrală se face prin intermediul seriei Fourier discrete şi rezultatul este cel din figura următoare.

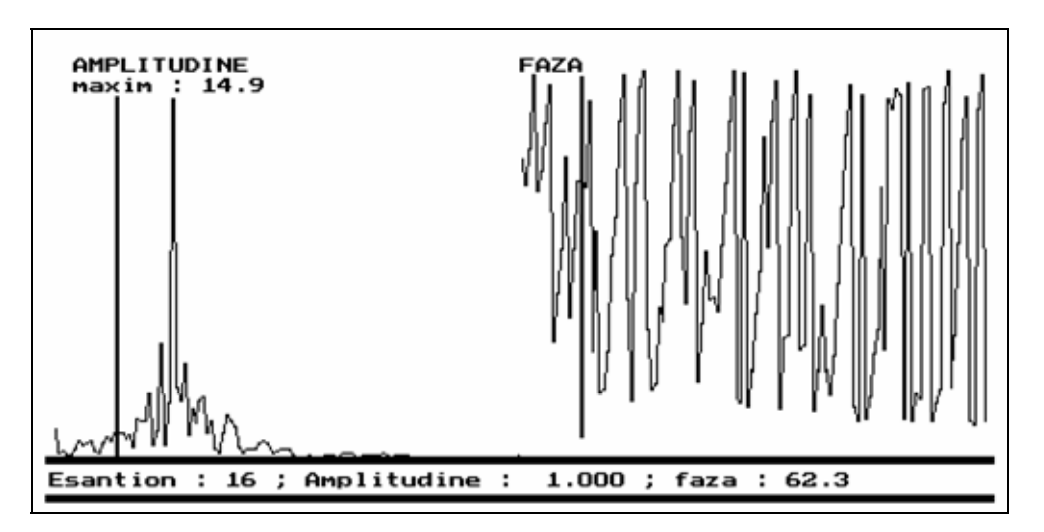

 Se trasează graficul variaţiei modulului şi fazei (exprimată în grade) pentru eşantioanele seriei Fourier discrete care au modulul mai mare de 0,5% din modulul maxim. Cu ajutorul *săgeţilor* se poate parcurgerea seriei pentru verificarea valorilor numerice ale fiecărui eşantion.

Această posibilitate de analiză consumă destul de multă memorie (64 K octeti) și este posibil să nu se poată realiza în cazul prezenţei în memorie a unei reţele de dimensiuni mari. De asemenea poate fi utilă precizarea timpilor de calcul necesari: 2÷3 s (calculator cu microprocesor 80486, tact de 33 MHz) şi 80 s (80386/40 MHz).

• Succesiunea de comenzi **Folosire\Analiză\Calcul** se foloseşte pentru realizarea calculului numeric a unor parametri de interes. Asa cum s-a mai mentionat, rezultatele obţinute prin această procedură pot fi considerate corecte doar în măsura în care aparatul de achiziţie utilizat este calibrat anterior utilizării. Calibrarea trebuie făcută astfel încât variaţia maximă ca amplitudine a semnalului să fie corespunzătoare unei variații a volumului de 4800 ml.

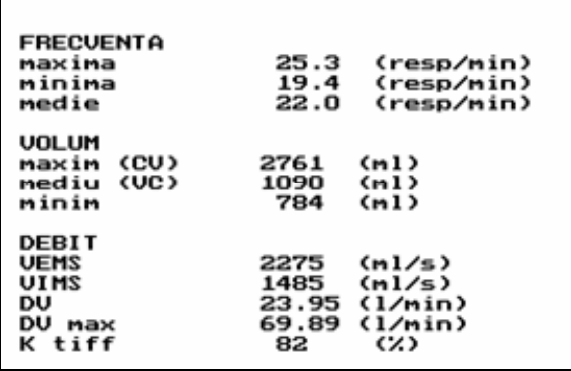

 Înainte de realizarea calculului programul realizează filtrarea semnalului şi segmentarea sa. Acest lucru se realizează prin interacțiune cu utilizatorul cerându-se aprobarea acestuia pentru trecerea la pasul următor.

Se calculează frecventele (cadentele) maximă, minimă şi medie pentru semnlul înregistrat. Se calculează de asemenea

amplitudinea maximă a unei inspiraţii sau expiraţii (care în cazul unei respiraţii maxime ca amplitudine va corespunde parametrului *Capacitate Vitală*), amplitudinea medie (corespunzătoare parametrului *Volum Curent*) şi amplitudinea minimă. La determinarea debitelor se determină parametrii *VEMS* şi *VIMS*, de asemenea debitul ventilator (şi valoarea momentană maximă a sa) şi se calculează *indicele Tiffeneau* cu formula indicată la punctul 3.1.

• Comanda **Folosire\Analiză\Reţea** necesită pentru validare prezenţa unei reţele în memorie. Dacă această condiţie nu este îndeplinită nu se poate realiza această aplicaţie.

În acest subprogram se realizează analiza folosind reteaua neuronală a semnalului achiziţionat. Analog ca la comanda **Calcul** se realizează filtrarea şi segmentarea semnalului (prin interacţiune cu utilizatorul). Apoi se afişează următoarea ferestră.

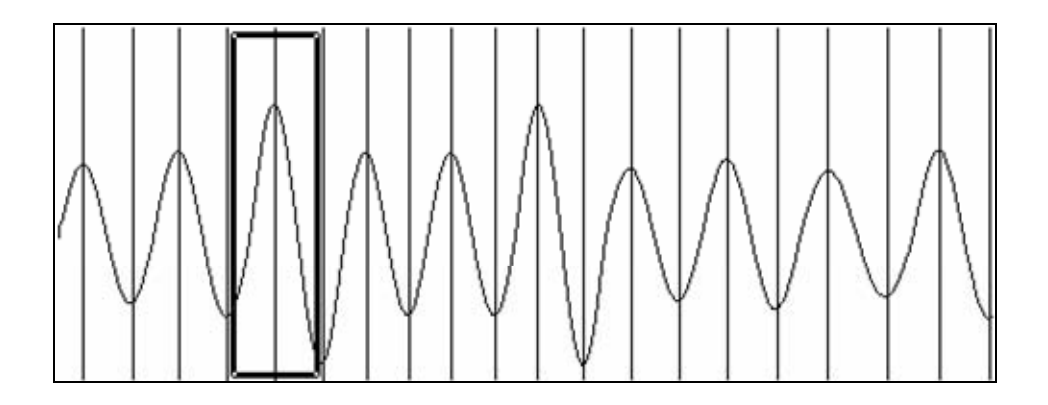

Liniile verticale semnalizează maximele și minimele locale ale semnalului (sunt reprezentate pentru verificarea corectitudinii segmentării). Utilizând *săgeţile* se poate alege o anumită parte a semnalului (indicată de dreptunghiul colorat) pentru analiză folosind reţeaua. În urma validării cu *Enter* a porţiunii de interes se afişează rezultatele analizei în fereastra inferioară.

Se afisează in dreptunghiul din stânga sus variația intrărilor în rețea și în continuare rezultatele analizei conform convențiilor descrise la punctul 6.1. (ca în figura următoare).

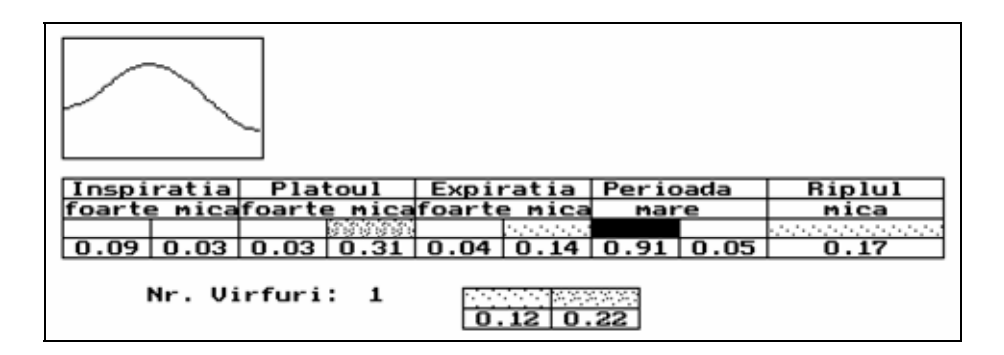

#### 6.3. Proceduri auxiliare

 Se vor prezenta în continuare câteva proceduri auxiliare folosite pentru setarea unor opţiuni, uşurarea accesului la fişiere pe disc şi afişarea unor parametri.

• Cu succesiunea de comenzi **Opţiuni\Simulare** se relizează setarea dorinţei utilizatorului de a simula sau nu existenţa convertorului analogic/numeric.

• Alegând comanda **Opţiuni\Optimizare** se poate specifica dacă în faza de antrenare a retelei se dorește claritatea afișărilor sau viteza execuției. Diferența constă în aceea că la optimizare pentru viteză nu se mai realizează calculul erorilor caracteristice pasului curent şi nici nu se realizează afisarea intrărilor în rețea. În acest mod se realizează o economie de timp care poate deveni importantă în cazul unei antrenări lungi.

• Cu comanda **Opţiuni\Auto Salvare** se specifică dacă pe parcursul antrenării se salvează automat ponderile reţelei şi eroarea medie. Dacă se alege varianta salvării automate acest lucru se va petrece la fiecare 1000 de paşi de antrenare (ponderile) şi la 200 de paşi (eroarea).

• Cu comanda **Opţiuni\Fourier** se poate specifica ce tip de analiză va realiza reţeaua (la punctele 4.4., 4.5., 4.6. s-a arătat posibilitatea analizei în domeniul timp, frecventa sau cu o combinaţie între acestea). Această opţiune trebuie modificată de fiecare dată când se încarcă sau se defineşte o reţea astfel încât să corespundă cu tipul de analiză dorit. Dacă opţiunea nu corespunde celei corecte antrenarea se va face pentru alt tip de reţea şi folosirea reţelei va da rezultate complet eronate (se consideră reţeaua ca fiind deja antrenată pentru tipul de analiză setat).

În legătură cu această optiune vom face observația că rețelele deja antrenate au o denumire specifică conformă cu tipul de analiză pentru care au fost antrenate. Astfel denumirea fişierului reţelei va fi de tipul *"tip"-"număr".ret* unde *"tip"* poate fi şirul de caractere "timp", "frecv" sau "combi", *"număr"* va reprezenta numărul de intrări în reţea (256 sau 128 sau 64) iar ".ret" este extensia implicită a fişierelor conţinând reţele.

• În partea din dreapta a ecranului se afişează în pemanenţă starea programului cum se indică în figura următoare.

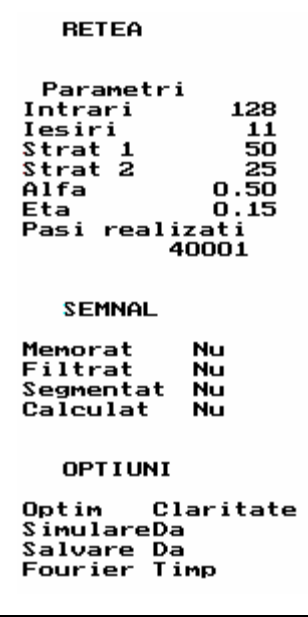

 Dacă există o reţea încărcată în memorie se afişează parametrii caracteristici ai acesteia.

 Se indică de asemenea şi starea semnalului încărcat în memorie. Astfel se specifică dacă s-a realizat memorarea unui semnal, dacă în urma unor analize anterioare s-a realizat sau nu filtrarea, segmentarea şi calculul parametrilor realizându-se economie de timp prin evitarea refacerii inutile a unor calcule.

Se specifică și starea curentă a celor 4 opțiuni descrise anterior, pentru a se determina necesitatea unor schimbări în cazul modificării rețelei sau a dorinței de simulare a convertorului analogic/numeric.

Când se cere introducerea numelui unui fisier (la încărcare/salvare de retea/semnal) se activează un subprogram care va uşura găsirea şi selectarea unui anumit fişier.

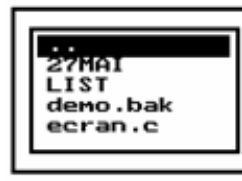

Se folosește o notație standardizată: directoarele sunt notate cu majuscule iar numele de fişiere cu minuscule. Directorul părinte se va nota ca pe figură cu două puncte. Folosind *săgeţile* se selectează un nume de fişier sau director. La apăsarea tastei *Enter* se preia numele

fisierului sau se schimbă directorul intrând în directorul respectiv (în functie de existenta pe poziţia curentă a unui director sau fişier). În mod implicit se afişează numai fişierele cu extensia implicită corespunzătoare aplicaţiei pentru care se doreşte preluarea numelui. Se poate schimba acest lucru apăsând tasta *Tab*. Dacă se va introduce de la tastatură un nume valid de fişier, acesta va fi preluat (la salvarea unor fişiere este singura modalitate de a salva fişierul cu un nume nou fără a se suprascrie peste alt fişier). Dacă se introduce un şir de caractere de tip filtru (conţinând caracterele "\*", "?", ".") se realizează afişarea tuturor fişierelor care corespund filtrului introdus fără a se părăsi subprogramul.

Comanda **Indicatii** va realiza furnizarea unor informatii despre aplicatiile realizate de program (submeniul **Aplicaţii**) sau despre modul în care trebuie aplicate comenzile (submeniul **Comenzi**). Majoritatea informatiilor furnizate sunt cuprinse si în acest capitol.

 La fiecare apăsare a unei taste se va furniza încă o pagină până la epuizarea tuturor indicaţiilor prevăzute.

• Alegând comanda **Ieşire** se renunţă la folosirea programului (prin selectarea submeniului **Da**). Dacă s-a realizat acţionarea acestei comenzi dintr-o greşeală se poate renunţa la execuţia ei alegând submeniul **Nu**.